# QGenie User Manual QG-103N

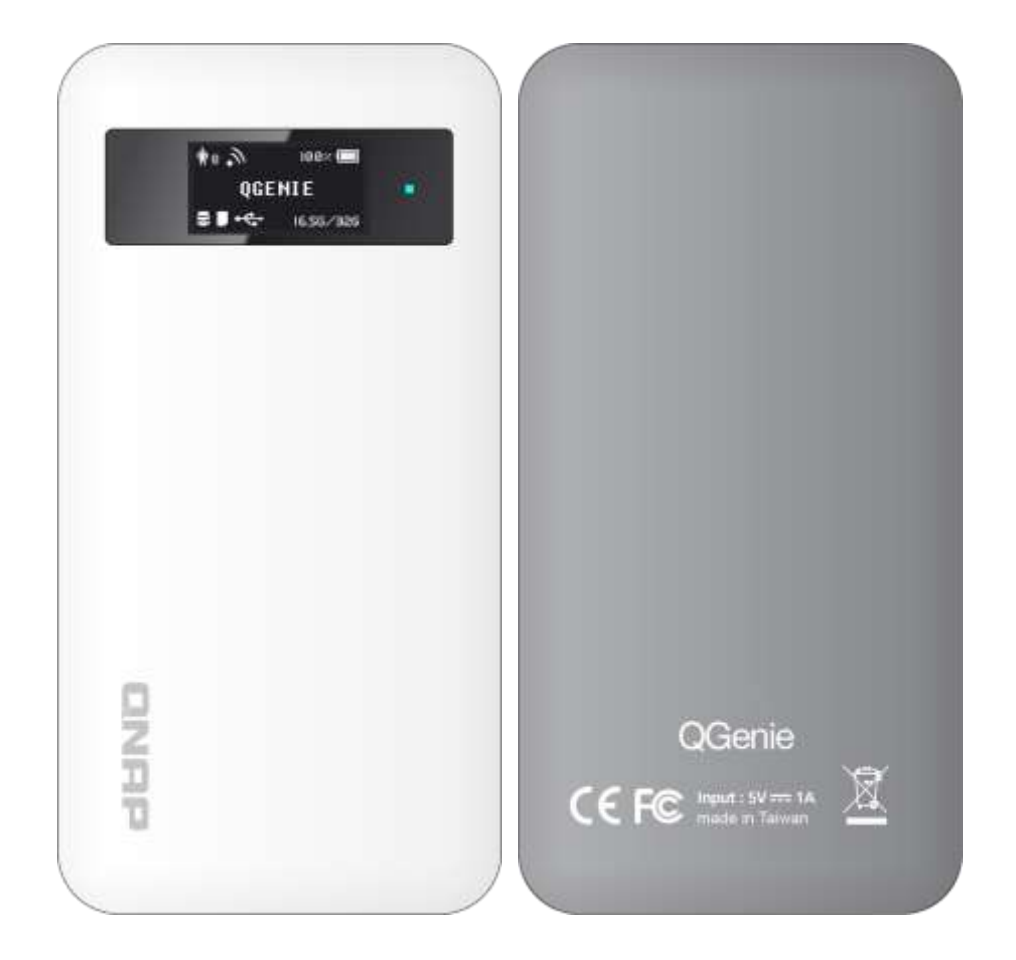

#### **Charging your Batteries**

Be sure to fully charge the battery pack before use QGenie. Be aware that it will take much longer time to complete the charge when QGenie is turned on and in-use.

Remember to fully charge the battery (3.5 hours or more) before first use and whenever it's depleted to prolong battery life. The battery will reach its maximum performance and capacity after several fully charge cycles.

## **Contents**

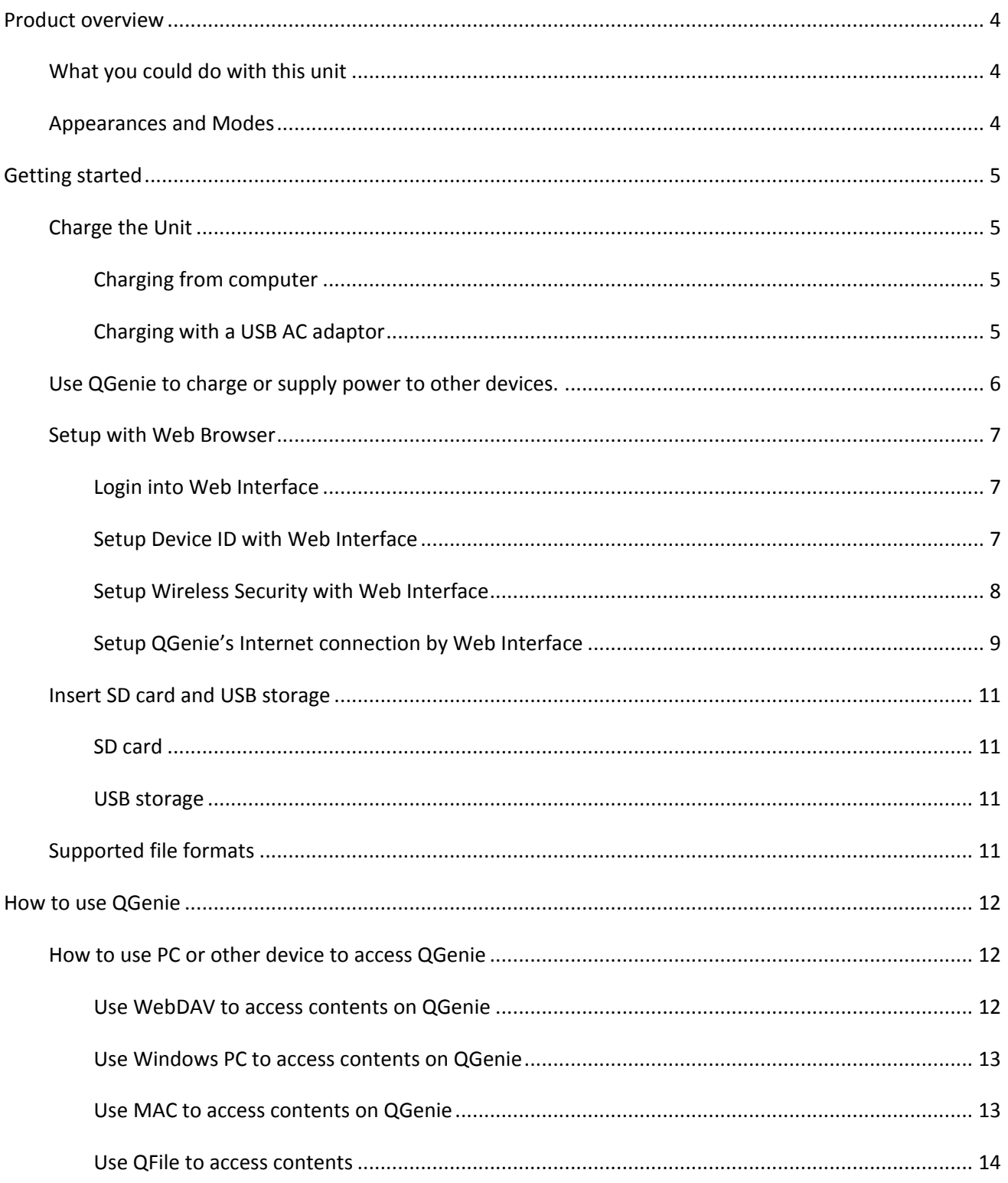

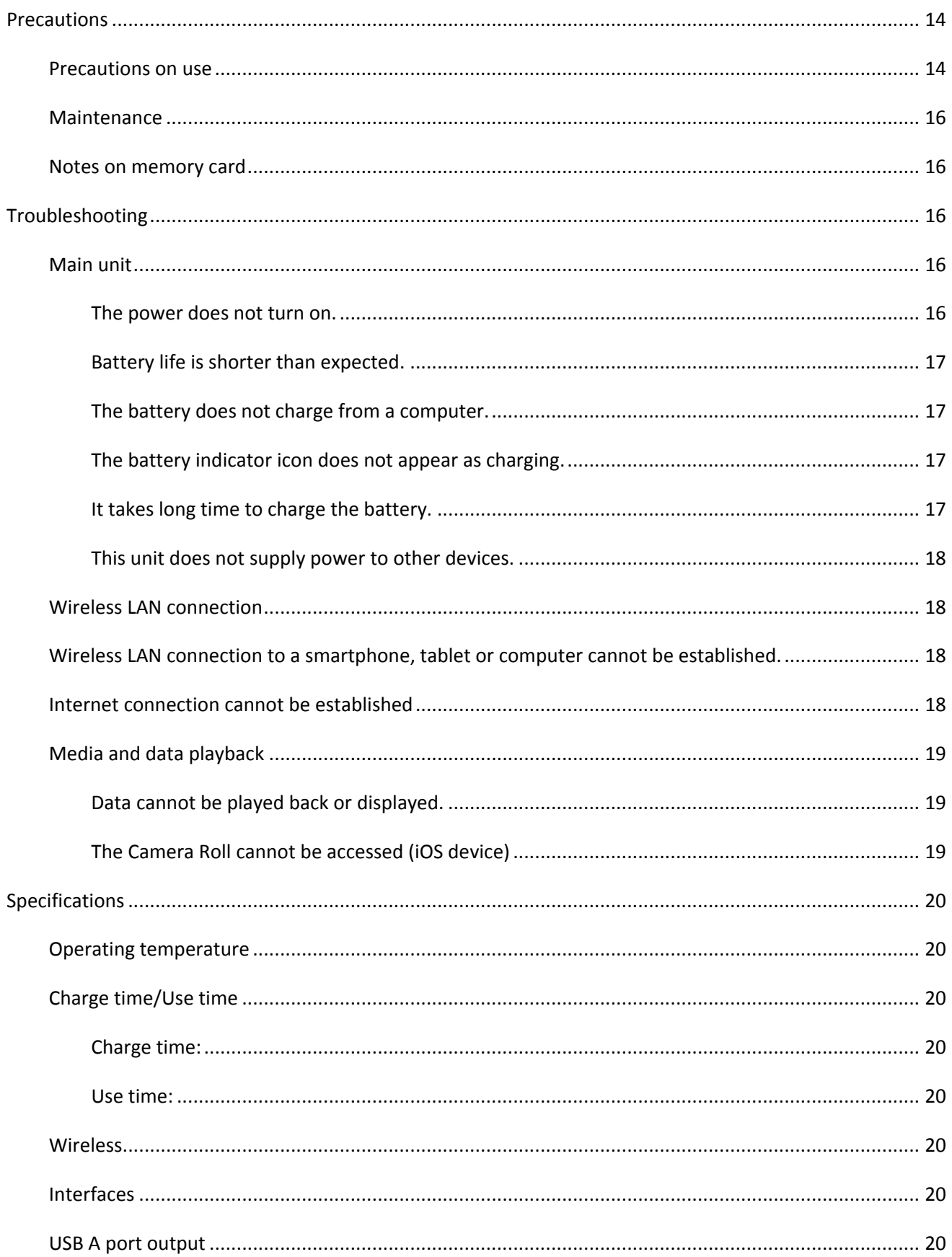

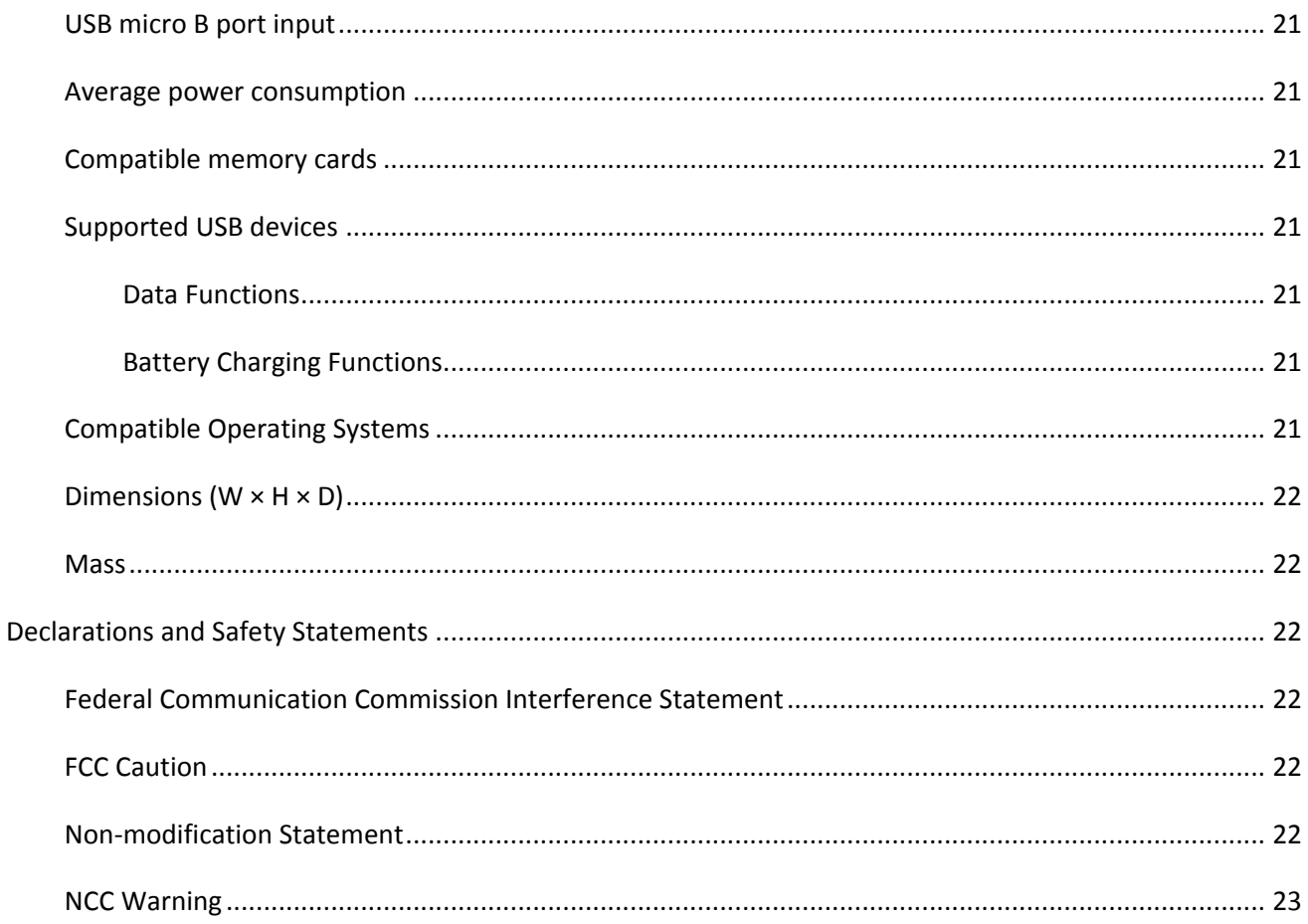

## <span id="page-4-0"></span>**Product overview**

## <span id="page-4-1"></span>**What you could do with this unit**

By wireless LAN function provided by QGenie, you can access and manage data (photos, music, videos, document files, etc.) in built-in memory, SD card inserted in this unit, or in a device connected to QGenie via USB from your smartphone, tablet or computer.

QGenie can work as mobile power bank and supply power to connected smart phone or tablet device via its USB-A port.

QGenie can act as a wireless router, which can share wired network, 3G/LTE networks, and existing wireless internet to wireless LAN, allow users to access internet through QGenie.

Connect USB cables from QGenie to computer could turn it into SD card reader.

## <span id="page-4-2"></span>**Appearances and Modes**

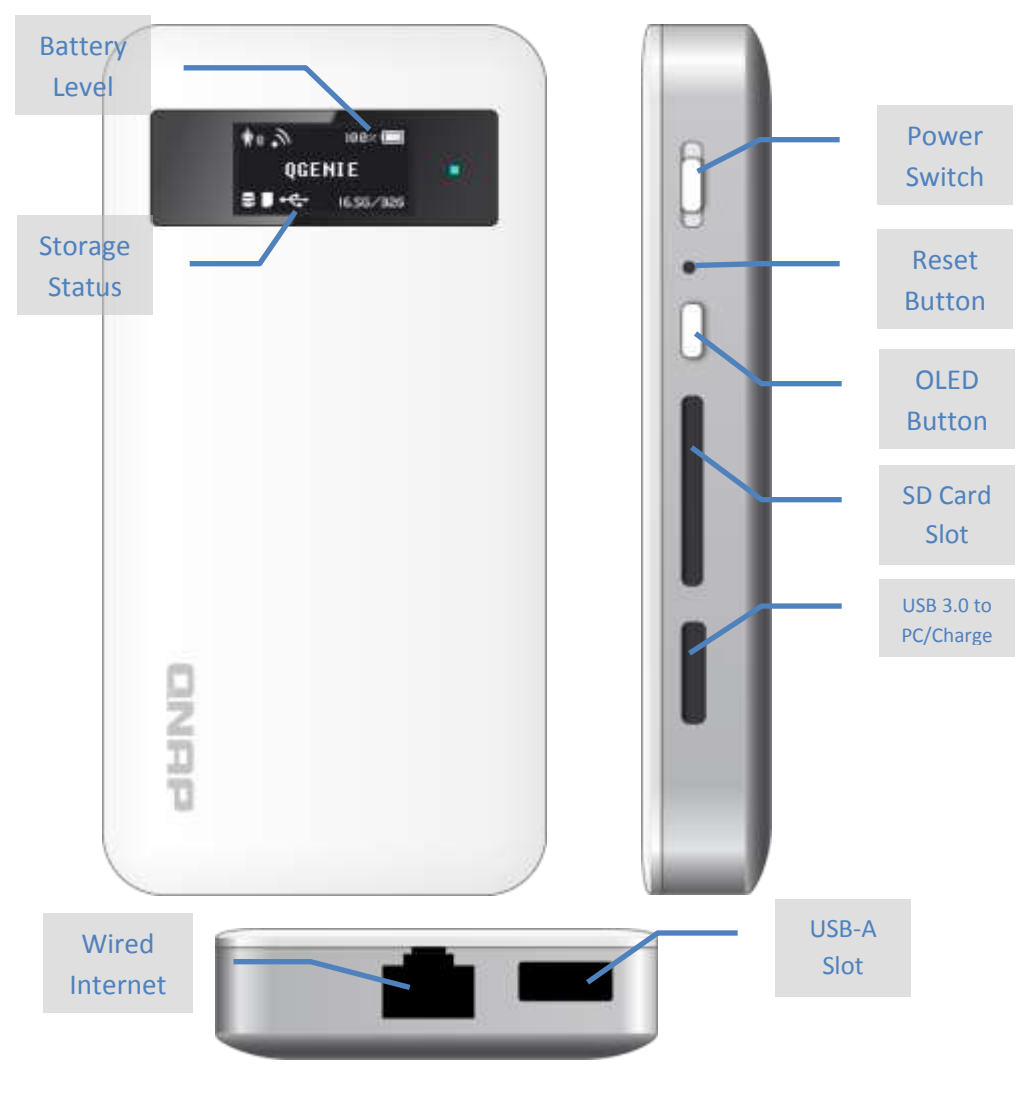

Turn on QGenie into WiFi Storage mode:

Move power switch to top, the OLED screen will display "QGenie" and begin booting. App and PC can access to QGenie when booting finish.

Turn on QGenie into Power Bank Mode: Move power switch to middle, the OLED screen will show "Power Bank."

Turn off QGenie: Move power switch to bottom, the OLED screen will turn off.

## <span id="page-5-0"></span>**Getting started**

## <span id="page-5-1"></span>**Charge the Unit**

#### <span id="page-5-2"></span>**Charging from computer**

- 1. Turn on the computer. QGenie can't be charged when PC is turned off or in sleep mode.
- 2. Connect this unit to the computer with the USB cable. The OLED battery indicator display battery charge icon and charge will begin. When this unit is fully charged, the OLED battery indicator show 100%.
- 3. When charging is complete, disconnect the USB cable from the unit and the computer. Approximate charging time: 4 hours (estimation is under AXIM's test condition).

Note:

- QGenie will be recognized as card reader when being connected with PC.
- Be sure to insert the connector from correct direction. Pushing the connector forcibly into the port may damage the port and result malfunction.
- Charge the battery in an ambient temperature of 0 °C 45 °C (32 °F 113 °F). For optimum performance of the rechargeable lithium-ion battery, it is recommended to charge between 10 °C – 35 °C (50 °F - 95  $\degree$ F).
- If an abnormality (e.g. increased unit temperature, insufficient power supply) occurs while charging, the OLED screen may show error message, and charging may stop.

#### <span id="page-5-3"></span>**Charging with a USB AC adaptor**

1. Connect the USB AC adaptor to the USB micro port located on the right side of this unit.

- 2. Connect the USB AC adaptor to the wall outlet (wall socket). The OLED battery indicator will display charge icon, the unit starts charging. When this unit is fully charged, the OLED battery indicator will display 100%.
- 3. When charging is complete, disconnect the USB AC adaptor from the unit. Approximate charging time: 2 hours (estimate is under AXIM's test environment)

Note:

- Be sure to insert the connector from correct direction. Pushing the connector forcibly into the port may damage the port and result malfunction.
- Charge the battery in an ambient temperature of 0 °C 45 °C (32 °F 113 °F). For optimum performance of the rechargeable lithium-ion battery, it is recommended to charge between 10 °C – 35 °C (50 °F - 95  $\degree$ F).
- If an abnormality (e.g. increased unit temperature, insufficient power supply) occurs while charging, the OLED screen may show error message, and charging may stop.
- If above issue happens when the device is on (with green or blue light on), please turn off QGenie and try again.

## <span id="page-6-0"></span>**Use QGenie to charge or supply power to other devices.**

- 1. Turn on QGenie into Power Bank Mode or WiFi sharing Mode.
- 2. Connect the USB cable\* to the device you want to charge. *\* You should connect the USB terminal of the other device to the USB A port (located on the bottom of QGenie) of this unit. Use dedicated cable for Apple iPhone, iPad, or iPod devices.*
- 3. Remove the cable from QGenie when charge complete.

Note:

- You should charge this unit beforehand. If the remaining battery level on QGenie is not sufficient, this unit will unable to supply power.
- Be sure to insert the connector from proper direction. Pushing the connector forcibly into the port will damage the port and may result malfunction.

Note:

- In Power Bank Mode, the output current could up to 1500 mA. In WiFi sharing Mode, the output current could up to 900 mA
- **EXECO FERGIO EXECO FIGHTED FIGHTS CORRECT** CORRECT CORRECT FIGURE CORRECT FIGURE CORRECT FIGURE 15 USED.
- The temperature of QGenie may rise during use. This is expected behavior and not malfunctions.

**The wireless LAN and file sharing functions are available in WiFi sharing mode while supplying power to** another device.

## <span id="page-7-0"></span>**Setup with Web Browser**

QGenie also provides Web interface for users to setup basic functions. So you can use Web Browser from your PC or other devices to change its configuration.

#### <span id="page-7-1"></span>**Login into Web Interface**

- 1. Turn on QGenie, and use PC to connect to its Wireless network. By default, the name of QGenie is [QG-XXXXXX] , you can find the proper name from the sticker located on the back side of QGenie.
- 2. After Wireless LAN is connected, open your browser and type<http://192.168.60.1/> and you will see welcome screen.

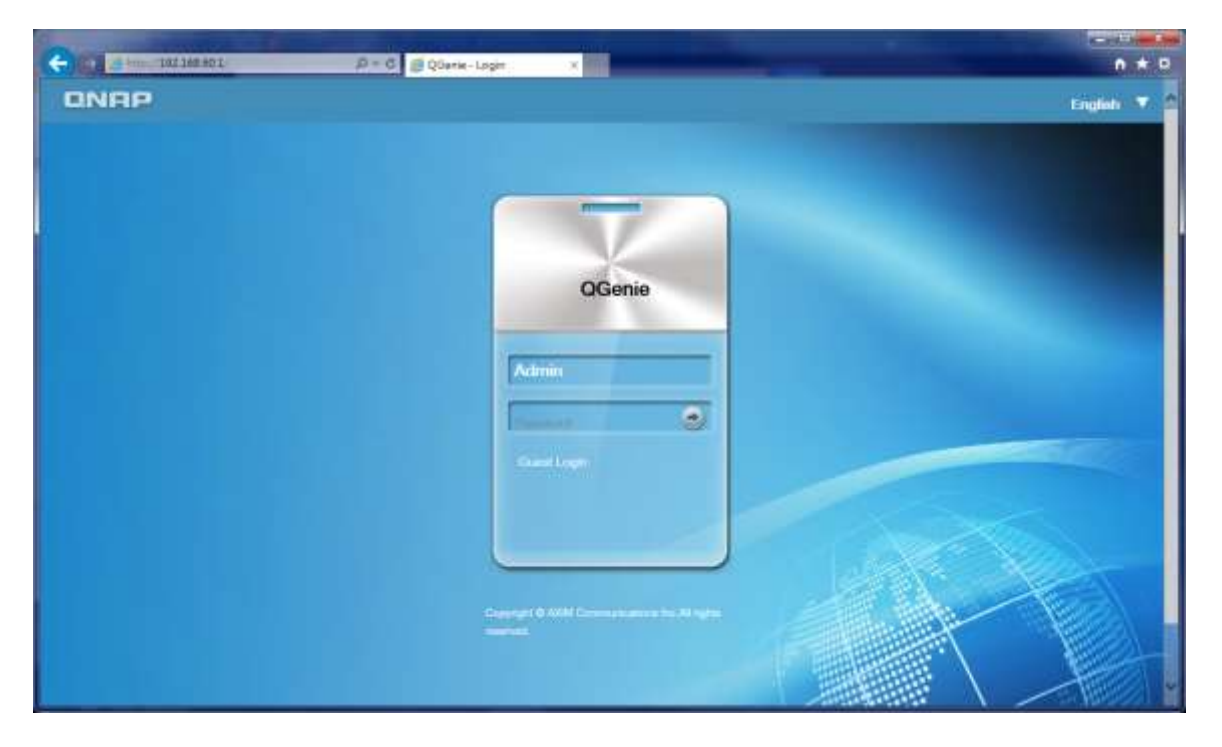

- 3. If you login with Guest, you don't need password, but you can only view current status of QGenie. Include remaining power, storage space, and internet connection status. And you can access to the data in attached SD card and USB storage device from your browser.
- 4. IF you want to change the settings of QGenie, you must login with Admin. The default password is "**admin**", but you can change it later.

#### <span id="page-7-2"></span>**Setup Device ID with Web Interface**

1. Login into Web Interface with Admin permission.

2. Select Setting from the left side of navigation.

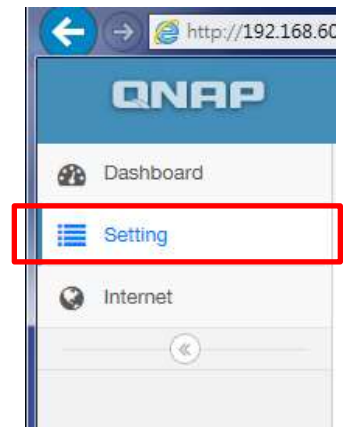

3. Input new name on the Device Name field

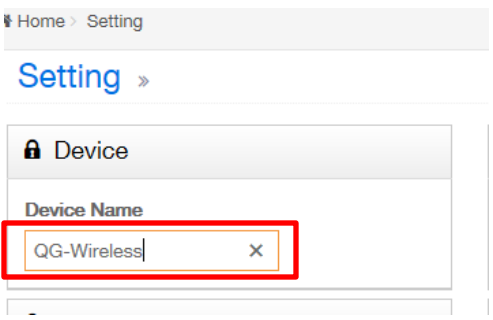

4. Press save, the setting will be saved and QGenie will restart with new Device Name.

Note:

After press save, the Wireless LAN connection between PC and QGenie will be disrupted because the name of Wireless LAN has been changed. Please reconnect with new device id manually.

#### <span id="page-8-0"></span>**Setup Wireless Security with Web Interface**

- 1. Login into Web Interface with Admin permission.
- 2. Select Setting from the left side of navigation.

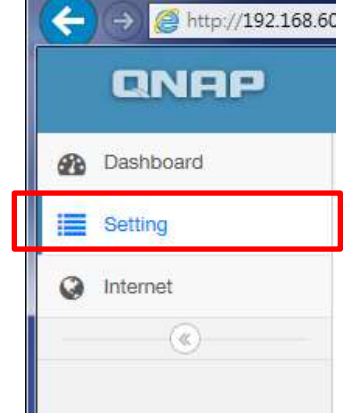

3. Select Security Type in Wireless Security. QGenie supports WEP, WPA, and WPA2 standard to protect your Wireless LAN from being accessed with unauthorized unit. And it is recommended to use WPA2 for best security.

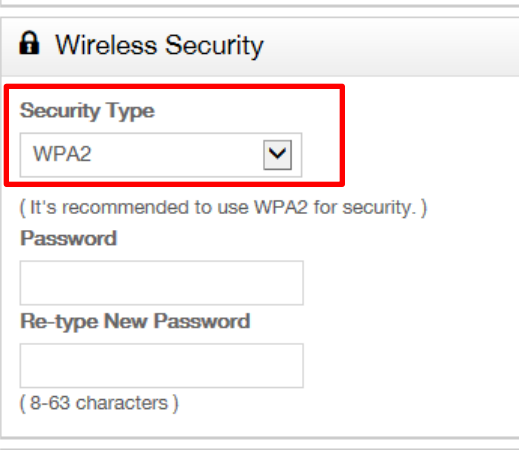

4. After input passwords, press "Save" to apply new security settings.

Note:

- **EXECT After press save, the Wireless LAN connection between PC and QGenie will be disrupted because the** security setting of Wireless LAN has been changed. Please reconnect with new password manually.
- For WPA/WPA2, the valid password length is 8  $\sim$  63 characters. WEP can only accept password which is 5 or 13 characters.

#### <span id="page-9-0"></span>**Setup QGenie's Internet connection by Web Interface**

By default, when connect to QGenie, the Internet connection will be disrupted because QGenie does not connect itself to Internet yet. QGenie supports 3 methods to connect to Internet:

1. Wired Internet

You can plug Ethernet cable to QGenie, and use its network.

2. Wireless Internet

You can use QGenie to connect to existing wireless internet; QGenie can act like a repeater.

3. USB Internet

You can plug iPhone, Android phone which supports tethering, or use 3G/4G USB dongle to the USB port on QGenie, and access the Internet from above devices.

#### Setup Wired Internet

- 1. Login into Web Interface with admin permission.
- 2. Select [Internet] from the navigation panel

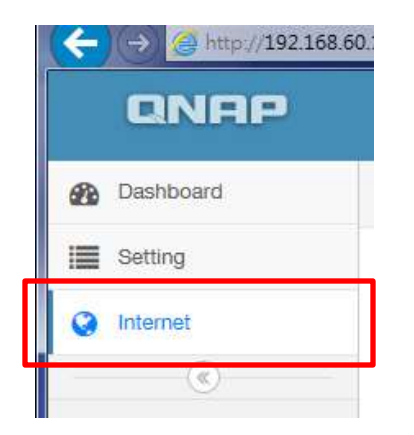

- 3. Select proper type of your wired connection from [Wired Internet].
	- **•** DHCP: The most common method, choose this if you connect the cable to home router.
	- **Static IP: Similar with DHCP, but it is required to input proper settings manually.**
	- **PPPOE: If you plug QGenie directly to ADSL/VDSL modem, you have to input username and** password to gain access to the Internet.
	- If you can't determine what kind of Internet you are using, please contact the administrator of your internet service provider for further information.
- 4. Press "Connect" to apply settings.

By default, QGenie is set to Wired Connection – DHCP.

#### Setup Wireless Internet

- 1. Login into Web Interface with admin permission.
- 2. Select [Internet] from the navigation panel
- 3. Press "Search" next to Wireless connection

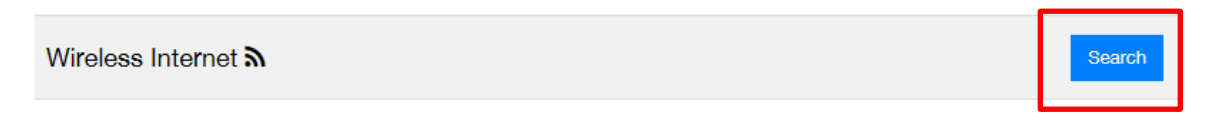

4. Press connect next to the Wireless network you want to link with, if target network is password protected, QGenie will indicate you to input proper password of that wireless network. Settings will apply to QGenie after enter passwords.

After settings are applied, QGenie will restart. Please reconnect to QGenie manually.

Note:

QGenie will remember last 6 successful Wireless Internet Connection. In this case you will not require to type password again, and QGenie will try to connect with them if you boot QGenie with Wireless Internet setting.

#### Setup USB Internet

- 1. Login into Web Interface with admin permission.
- 2. Select [Internet] from the navigation panel
- 3. Select the type of USB device, and press connect.

In general, USB Internet is plug-and-play. Which means QGenie will auto detect the type of USB device and set to proper value for Internet sharing when you plug the device on QGenie. However, if the auto detection fails, you can assign correct type here.

## <span id="page-11-0"></span>**Insert SD card and USB storage**

#### <span id="page-11-1"></span>**SD card**

Insert SD card with card's **front side facing up**.

After insert SD card, OLED screen's storage indicator will show SD icon. You can begin to access the data after icon appears.

#### <span id="page-11-2"></span>**USB storage**

Insert USB storage to the bottom side of USB port. After insert the USB storage, the OLED screen's storage indicator will show USB icon. You can begin to access the data after icon appears.

Note:

Please make sure that you insert the device in right direction. Pushing the SD card or USB device forcibly into the slot or USB port may damage the device and result malfunction.

## <span id="page-11-3"></span>**Supported file formats**

- Images (JPG, GIF, PNG, TIFF, BMP)
- Audios (MP3, AAC, M4A, AIF\*, WAV, WMA\*, OGG\*, FLAC\*)
- Videos (WMV\*, AVI\*, MKV\*, RMVB\*, XVID\*, MP4, MOV\*, 3GP\*, MPG\*, M4V)
- Text/PDF (TXT, RTF, PDF)\*
- Windows documents (DOC, DOCX, PPT, PPTX, XLS, XLSX) \*
- MAC document (KEY, NUMBERS, PAGES) \*
- \* May require  $3^{rd}$  party apps to open those formats.

Note:

Copyright-protected files cannot be played back or displayed.

Even though a file format is supported, some files may not play back or display properly depending on the usage environment.

Other file formats might be supported in future versions. Please refer to update notes.

"QFile" does not support file content editing. However, change folder names and file names are supported.

## <span id="page-12-0"></span>**How to use QGenie**

## <span id="page-12-1"></span>**How to use PC or other device to access QGenie**

QGenie also supports access from WebDAV and network neighborhood (Samba) to support access from laptop (PC/Mac) and some  $3<sup>rd</sup>$  party file manager Apps on smart devices.

#### <span id="page-12-2"></span>**Use WebDAV to access contents on QGenie**

WebDAV is a protocol which can allow you to access files on QGenie easily from your browser on PC, Mac, or Smart devices.

1. Connect to QGenie's Web interface. You can login with Admin, or use "Guest" for others who only want to access the file temporary.

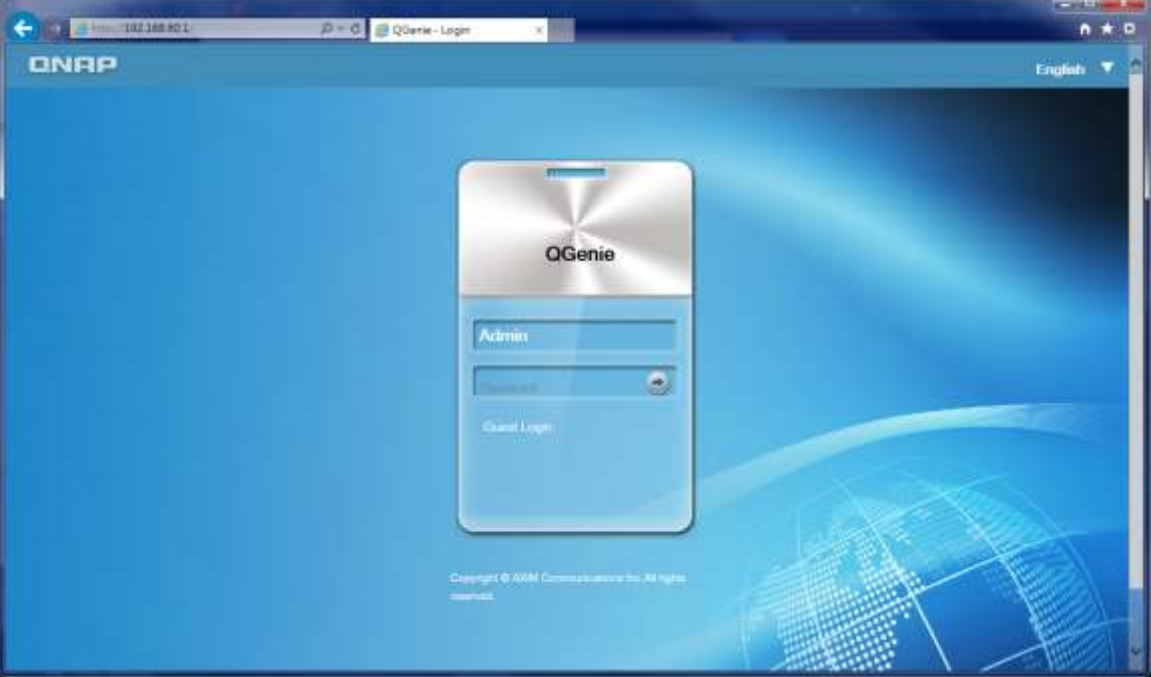

2. Click on "Web Folder" and begin browsing files on SD card and USB storage device.

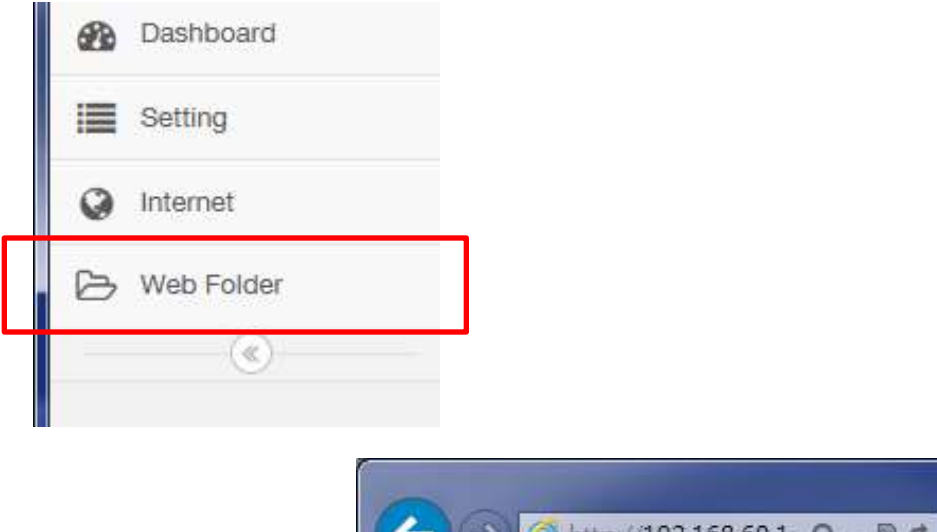

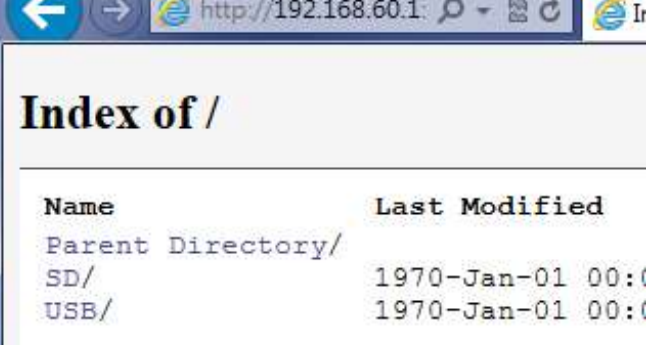

Note:

If Web Folder does not appear in the Web Interface, please make sure that the storage device is properly inserted. You can check the status by "Dashboard."

#### <span id="page-13-0"></span>**Use Windows PC to access contents on QGenie**

- 1. Connect the unit and PC via wireless LAN.
- 2. Open file manager, type" \\192.168.60.1" by default setting in the address bar of File Explorer.

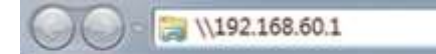

3. You can choose SD or USB and access contents inside.

#### Note:

Unplugged device will appear in the list, but they will unable to be accessed.

#### <span id="page-13-1"></span>**Use MAC to access contents on QGenie**

1. Connect the unit and MAC via wireless LAN.

2.  $[Go] \rightarrow [Connect\ to\ Server]$  and enter "SMB://192.168.60.1" by default.

SMB://192.168.60.1

3. You can choose SD or USB and access contents inside.

Note:

Unplugged device will appear in the list, but they will unable to be accessed.

#### <span id="page-14-0"></span>**Use QFile to access contents**

QFile for Android and iOS could access QGenie as Mobile NAS devices. Simply connect your smart device to QGenie and launch QFile, you could browse contents with same operation.

For details, please refer to QFile's user guide.

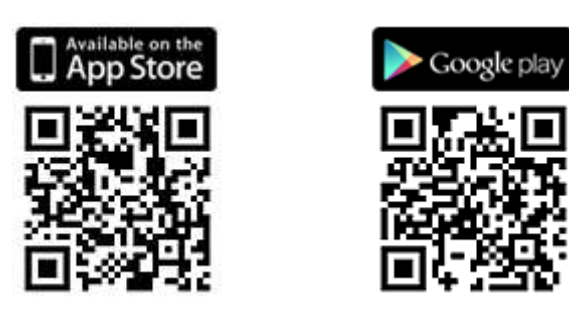

## <span id="page-14-1"></span>**Precautions**

### <span id="page-14-2"></span>**Precautions on use**

- Do not drop it, put heavy object on top of it, hit it with a strong force, or put pressure on it. These can cause this product to fail and malfunction.
- Do not place it in places like the following.
	- 1. Very hot places: Hit by direct sunlight, near a heater, etc., it can cause discolor, deform, or fail or QGenie.
	- 2. On a car dashboard or in a car with its windows closed under a hot sun (especially in summer)
	- 3. Very dusty place
- 4. On a shaky table or inclined place
- 5. Place with much vibration
- 6. Very humid place: Bathroom, etc
- 7. Near a thing which creates a magnetic field: Magnet, speakers, TV, etc
- When hear static on the radio or TV, turn off the power to this product, and move this product away from the radio or TV.
- When using this product, to prevent damage or deformation of its cabinet, be careful about the following.
	- 1. Do not sit down after putting this product in a back pocket of your pants, etc.
	- 2. While a USB device (USB flash drive, etc) or USB cable is attached to this device, avoid putting it in a bag or hitting it with a strong force from outside.
- Be careful to not get water on it. This product does not have water-proof capability. Be especially careful about the following situations.
	- 1. Using it while in your pocket in a bathroom, etc. When you bend over, etc, it can fall and get wet.
	- 2. Using it in rain, snow, or very humid place.
	- 3. Using it when you are sweaty. If you touch it with a wet hand or put it in a sweaty clothing pocket, it can get wet.
- When you quickly bring this product from a cold place to a warm place, or if it is in a room where you just turned on the heat on a winter morning, etc., condensation can form on its surface or within this product. Condensation is when moisture in the air attaches to metal plates, etc., and water drops form. When condensation forms, do not turn on its power until the condensation goes away. Using it with condensation can cause malfunction.
- This device communicates data by using 2.4GHz radio waves, so if there is a device near it which uses the same frequency, interference can prevent it from communicating.
- If you do not use it for a long time, you may be unable to fully charge this device. But after charging and using up the battery 2 to 3 cycles, you will be able to fully charge it again.
- When the device is unused for a long period, be sure to disconnect the USB cable, and store it in safe place.
- When want to "use QGenie" to charge other devices, please also read the Operating Instructions of other devices you want to charge. Depending on the device, some operation may be needed to charge those devices' battery correctly.
- The maximum output current of the USB port of this unit is 1500mA. If the supply output current exceeds 1500mA, the output power is limited for safety. Before supplying power to another device, be sure to check the voltage and current ratings of the device.
- When powering a device from this product, the charging time differs depending on the remaining battery charge.
- Correct operation is not assured if a USB hub or USB extension cable is used.

#### <span id="page-16-0"></span>**Maintenance**

When dirt attach on "QGenie," wipe it with a soft cloth (a cloth designed for wiping reading glasses, etc). When it is very dirty, wipe it with a cloth sprinkled with diluted neutral cleaning liquid. Do not use paint thinner, gasoline, alcohol, etc. These can damage the finish of its surface. Take care if using water to clean its appearance.

### <span id="page-16-1"></span>**Notes on memory card**

- Do not remove the memory card and other storage devices while read/write data.
- Data can be destroyed in the following situations.
	- 1. While reading writing data and the memory card is removed, or if QGenie's power is turned off.
	- 2. When used in a place affected by static electricity or electrical noise.
- Do not touch terminal with your hand or any metal object.
- When inserting the memory card to QGenie, if you use too much force, you can damage the memory card or this device.
- You cannot read or record data that requires copyright protection technology.
- The file system's design limits the file size which can be saved to or played from an SD memory card and SDHC memory card. Each file must be less than 4 GB on FAT file system. Please use other disk format such as exFAT, or NTFS instead if you need to store files in big size.

## <span id="page-16-2"></span>**Troubleshooting**

## <span id="page-16-3"></span>**Main unit**

#### <span id="page-16-4"></span>**The power does not turn on.**

The battery pack of this unit may be running out. Please charge it following instructions.

#### <span id="page-17-0"></span>**Battery life is shorter than expected.**

The usage time detailed in this Help Guide is approximate estimation. Battery life may be shorter depending on usage conditions.

The battery discharges at a very low rate, even when this unit is left turned off. Recharge the battery sufficiently beforehand if this unit has not been used for a long time.

If battery life is considerably short, even when the battery is fully charged, it may have reached the end of its life. The lifespan of the battery varies depending on usage conditions.

If this unit is left unused for more than a year, the battery may have deteriorated (depending on the usage environment).

When the air temperature is below 5 °C, the battery may be discharged quickly. This is a characteristic of the battery and is not a malfunction.

#### <span id="page-17-1"></span>**The battery does not charge from a computer.**

Correct operation is not assured if using via USB hub or USB extension cord. Or please try to charge by USB AC adaptor.

Make sure that the computer is turned on and not in standby mode or sleep mode. This unit cannot be charged from a computer that is not turned on or in standby/sleep mode.

Disconnect this unit from the computer, and then connect again.

Make sure that your computer meets the requirements for this unit.

#### <span id="page-17-2"></span>**The battery indicator icon does not appear as charging.**

Make sure that the USB cable is connected correctly.

For optimum performance of the rechargeable lithium-ion battery, it is recommended to charge between 10 °C to 35 °C (50 °F - 95 °F).

The USB AC adaptor using for charge may be an unsupported model. Please try with another charger.

When the battery is completely discharged, recharging starts immediately; however, it may take a while until the OLED indicator lights.

#### <span id="page-17-3"></span>**It takes long time to charge the battery.**

The charge time listed in this manual is approximate estimation. Charge time may be longer depending on usage conditions.

If the unit is charged with power turned on and with other USB devices attached, the time for fully charge the device might change.

#### <span id="page-18-0"></span>**This unit does not supply power to other devices.**

Make sure that the USB cable is connected correctly.

The remaining battery charge of this unit may be low. Please charge this unit.

The device to be supplied power is not ready for charging. For details on how to charge other devices, please refer to its instruction manual.

The maximum output current of the USB port of this unit is 1500 mA. If the supply output current exceeds 1500 mA, the power limited for safety.

Before supplying power to another device, be sure to check the voltage and current ratings of the device.

Correct operation is not assured if a USB hub or USB extension cable is used.

### <span id="page-18-1"></span>**Wireless LAN connection**

### <span id="page-18-2"></span>**Wireless LAN connection to a smartphone, tablet or computer cannot be established.**

Make sure that this unit and your device are turned on and the wireless LAN function of your device is enabled.

Ambient conditions (obstacles between this unit and your device, electromagnetic interference, wall materials, etc.) may adversely affect the wireless communication range. Change the location of this unit, or move your device and this unit closer together. If the problem is not resolved, press the RESET switch to restart the unit or set the unit to the factory defaults (\*).

This unit and your device may be too far away from each other. Move them closer together.

The number of users connected to this unit may have reached the maximum limit.

Equipment that uses the 2.4 GHz frequency band, such as a microwave oven or Bluetooth device, may be in use near this unit and result interference. Move such equipment away from this unit, or turn the equipment off.

When you are using a password to secure connection between this unit and your device, make sure that you are entering the correct password. If you have forgotten the password, restore the factory default settings by pressing RESET button for more than 3 seconds and release (\*).

*\*Since all settings on this unit will be initialized, it is recommended that you take notes of settings before restoring the factory defaults.*

### <span id="page-18-3"></span>**Internet connection cannot be established**

Make sure that your network equipment (wireless router, etc.) is turned on. Make sure that the wireless LAN function of your device is enabled.

The Internet connection this unit is connected to may have a problem. Consult your network administrator.

When your wireless router is set to hide its SSID, this unit cannot connect to the router. In this case, set the router not to show its SSID.

Some public access wireless LANs require a login ID and password to be input via a web browser to access the wireless connection provided. Consult the service provider of the hotspot.

When a smartphone or computer is connected to this unit, the smartphone or computer cannot connect to the Internet directly; to connect the smartphone or computer to the Internet via this unit, please refer to "Configure the Internet Connection" in this manual.

## <span id="page-19-0"></span>**Media and data playback**

#### <span id="page-19-1"></span>**Data cannot be played back or displayed.**

Check that the memory card, USB flash drive, etc., is connected to this unit correctly.

When using "QFile," check whether the format of the file you want to play back or display is supported by this unit. Even though a file format is supported, some files may not play back or display depending on the device you use.

Playback of files protected by copyright is not supported.

#### <span id="page-19-2"></span>**The Camera Roll cannot be accessed (iOS device)**

Go to iOS's [Settings] – [Privacy] – [Photos], and check whether access from "QFile" is permitted.

In iOS 5 and older version, please check from [Settings] – [Location Services] instead.

## <span id="page-20-0"></span>**Specifications**

## <span id="page-20-1"></span>**Operating temperature**

0 °C to 45 °C (32 °F to 112 °F) (During normal operation)

0 °C to 45 °C (32 °F to 112 °F) (When charging the built-in battery)

## <span id="page-20-2"></span>**Charge time/Use time**

### <span id="page-20-3"></span>**Charge time:**

Approx. 3.5 hours when connect to PC or using AC adaptors.

The charge time depends on the PC configuration, USB AC adaptor you use, and the status of QGenie.

#### <span id="page-20-4"></span>**Use time:**

Approx. 10 hours (continuous playback of MP3 at 128 Kbps)

Approx. 6 hours (continuous playback of MP4 at 3 Mbps)

Approx. 6 hours (continuous playback of MP4 at 12 Mbps)

## <span id="page-20-5"></span>**Wireless**

**Standard** 

IEEE 802.11b/g/n (2.4 GHz)

Frequencies (channels)

2,412 MHz - 2,462 MHz [CH1-11]

## <span id="page-20-6"></span>**Interfaces**

USB 3.0 A port

USB 3.0 micro B port

Memory card slot (SDXC memory card)

RJ-45 Ethernet cable

## <span id="page-20-7"></span>**USB A port output**

DC 5V, 1500 mA (maximum)

## <span id="page-21-0"></span>**USB micro B port input**

DC 5V, 1.5 A (maximum)

### <span id="page-21-1"></span>**Average power consumption**

Approx. 5.0 W (maximum)

## <span id="page-21-2"></span>**Compatible memory cards**

SD, SDHC, and SDXC memory card

microSD, microSDHC, microSDXC memory card

If you use microSD memory card with this unit, be sure to put it in dedicated converter.

## <span id="page-21-3"></span>**Supported USB devices**

#### <span id="page-21-4"></span>**Data Functions**

USB Flash Drive

USB Hard Drive

#### <span id="page-21-5"></span>**Battery Charging Functions**

Smartphone

USB-charge compatible devices

Operation with all USB devices is not guaranteed.

## <span id="page-21-6"></span>**Compatible Operating Systems**

Android 4.0 or later

iOS 6.0 or later

Windows XP SP3 or later

Windows Vista SP2 or later

Windows 7 SP1 or later

Windows 8

Mac OS X version 10.6 or later

## <span id="page-22-0"></span>**Dimensions (W × H × D)**

Approx. 58.5 mm × 115 mm × 17.5 mm

#### <span id="page-22-1"></span>**Mass**

Approx. 112 g

Design and specifications are subject to change without notice.

## <span id="page-22-2"></span>**Declarations and Safety Statements**

## <span id="page-22-3"></span>**Federal Communication Commission Interference Statement**

This equipment has been tested and found to comply with the limits for a Class B digital device, pursuant to Part 15 of the FCC Rules. These limits are designed to provide reasonable protection against harmful interference in a residential installation. This equipment generates, uses, and can radiate radio frequency energy and, if not installed and used in accordance with the instructions, may cause harmful interference to radio communications. However, there is no guarantee that interference will not occur in a particular installation. If this equipment does cause harmful interference to radio or television reception, which can be determined by turning the equipment off and on, the user is encouraged to try to correct the interference by one or more of the following measures:

- Reorient or relocate the receiving antenna.
- Increase the separation between the equipment and receiver.
- Connect the equipment into an outlet on a circuit different from that to which the receiver is connected.
- Consult the dealer or an experienced radio/TV technician for help.

## <span id="page-22-4"></span>**FCC Caution**

This device complies with Part 15 of the FCC Rules. Operation is subject to the following two conditions: (1) This device may not cause harmful interference, and (2) this device must accept any interference received, including interference that may cause undesired operation.

## <span id="page-22-5"></span>**Non-modification Statement**

Changes or modifications not expressly approved by the party responsible for compliance could void the user's authority to operate the equipment.

#### <span id="page-23-0"></span>**NCC Warning**

第十二條: 經型式認證合格之低功率射頻電機, 非經許可, 公司、商號或使用者均不得擅自變更頻率, 加大功率或變更原設計之特性及功能。

第十四條: 低功率射頻電機之使用不得影響飛航安全及干擾合法通信: 經發現有干擾現象時, 應立即 停用,並改善至無干擾時方得繼續使用。

前項合法通信,指依電信法規定作業之無線電通信低功率射頻電機需忍受合法通信或工業、科學及醫 療用電波輻射性電機設備之干擾。

FCC Radiation Exposure Statement:

This equipment complies with FCC radiation exposure limits set forth for an uncontrolled environment. This equipment should be installed and operated with minimum distance 20cm between the radiator & your body.